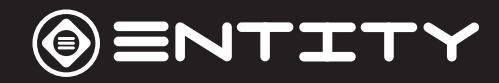

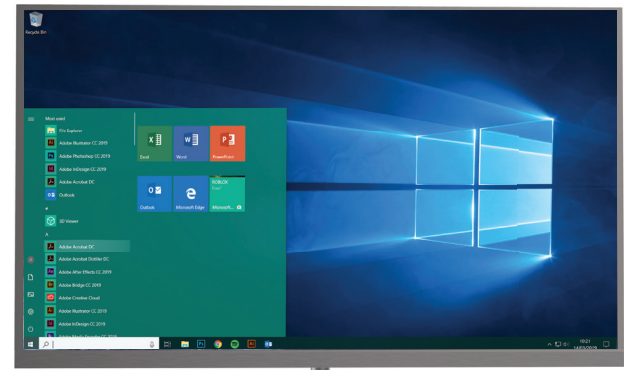

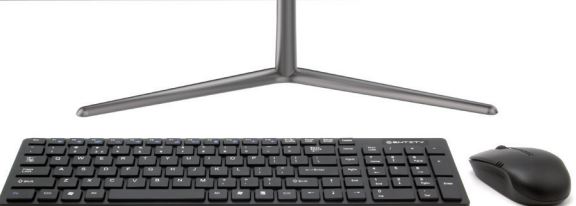

## **21.5" All In One Computer** Instruction Manual

**YU631**

# **Contents**

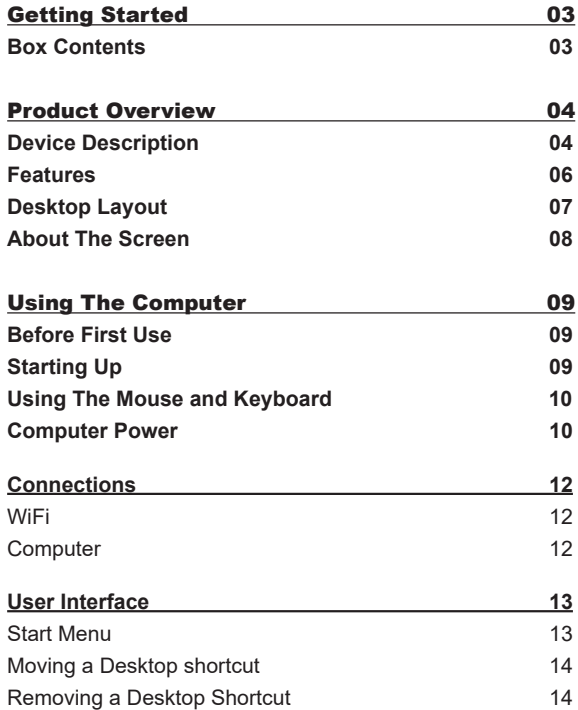

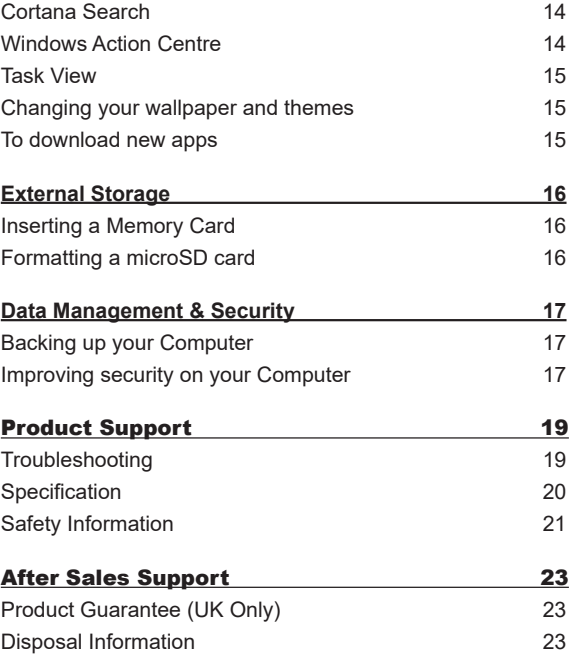

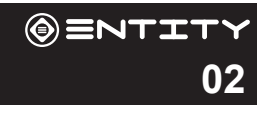

# Getting Started

Congratulations on choosing to buy an Entity product. All products brought to you by Entity are manufactured to the highest standards of performance and safety. Before use, please read this manual carefully. It gives important instructions about safety, use and maintenance of your Computer.

We hope you enjoy using your purchase for many years to come. Remove all packaging material. You may wish to keep the packaging for future use or storage of your Computer. Alternatively, dispose of accordingly.

# **Box Contents**

When opening the box please ensure that the items listed below are included within. If an item is missing please contact where you purchased the item.

- 21.5" All In One Screen
- 2 Part Stand
- Power Adaptor
- Instruction Manual
- Mouse USB Adaptor found in battery compartment.
- Keyboard

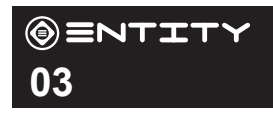

# Product Overview **Device Description**

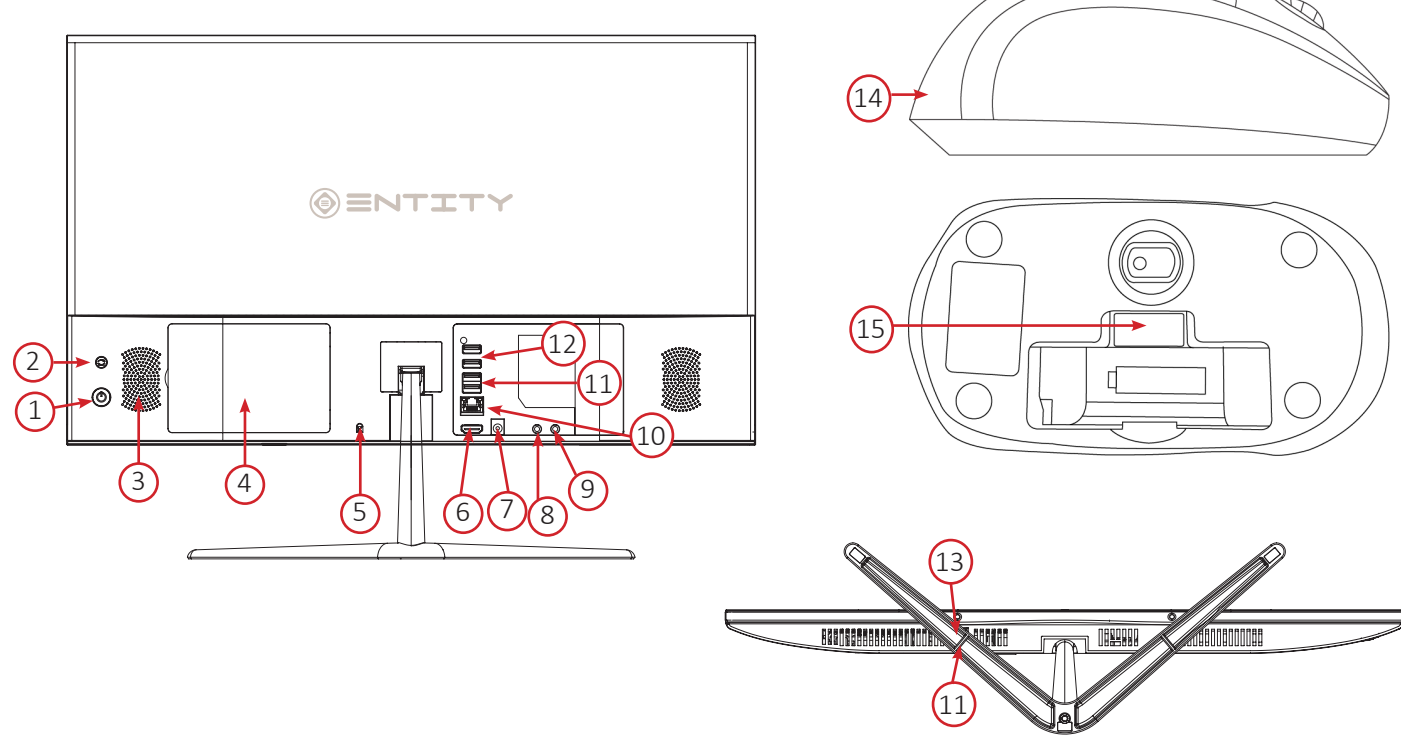

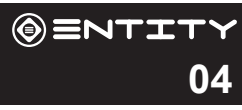

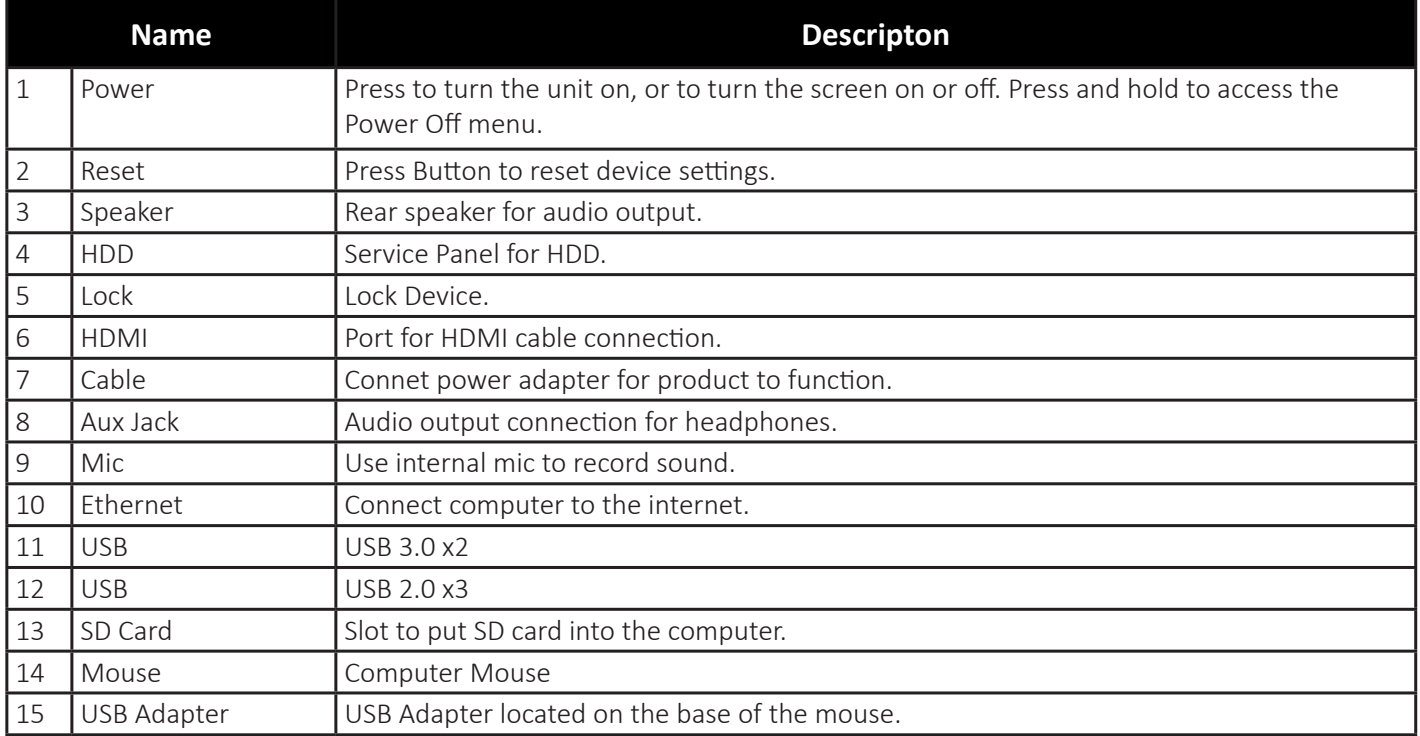

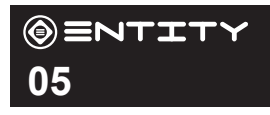

## **Features**

Browse the Web Visit your favourite websites.

Check your e-mail Keep in touch with friends and family.

Watch Youtube™ videos Browse the world's most popular video-sharing community.

Discover thousands of apps for Windows™ Games, applications and more with the installed market place.

Enjoy your media library anywhere Portable powerhouse plays your chosen music, videos and photos.

microSD memory card reader Browse the world's most popular video-sharing community.

Built-in camera

Convenient front-facing and rear-facing cameras.

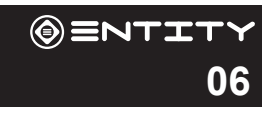

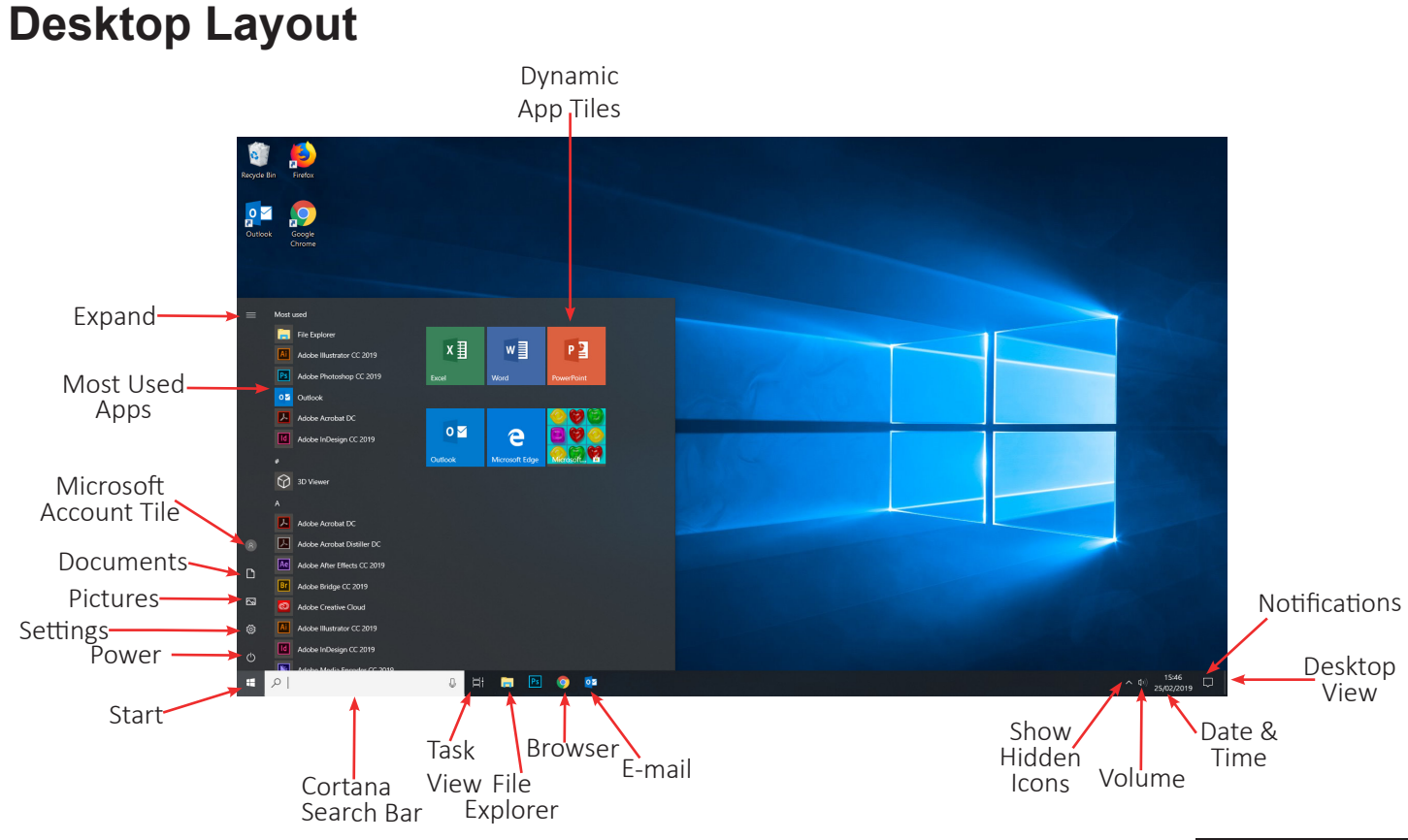

 $\circledast$   $\equiv$ NTITY **07**

# **About The Screen**

This computer is quipped with an easy to use full HD Screen.

The computer does not have touch screen functionality.

#### **Protective Film:**

A thin film has been applied to the screen to protect it during shipping. This film should be removed before the Computer is used. To remove, simply take a corner of the film and peel away from the screen.

*Note: Do not use any sharp object to remove film as this could cause damage to the screen*

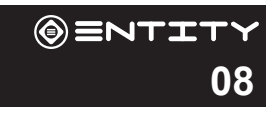

# Using The Computer **Before First Use**

- Before first use, please make sure the Computer is plugged into the mains power.
- Ensure that you have a good wifi connection, with your network name and password available.
- Ensure the USB Adaptor is plugged into one of the USB ports on the product.

# **Starting Up**

Turn on the device by holding in the power button for 2/3 seconds.

The first time you use your device, the startup wizard will help you set up your device:

- Language
- Date & Time
- WiFi Connection
- Location service options
- Third-party applications
- Necessary Updates
- Account Synchronization

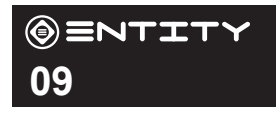

# **Using The Mouse And Keyboard**

#### **Connecting Keyboard and Mouse to the Computer:**

To connect the wireless keyboard and mouse to the computer, you must use the included dongle which can be found in the battery compartment of the mouse. It is recommended that you insert the dongle into the port

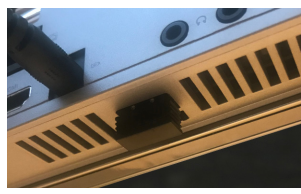

on the base of the product (11), this reduces the risk of interferance from cables on the rear of the product.

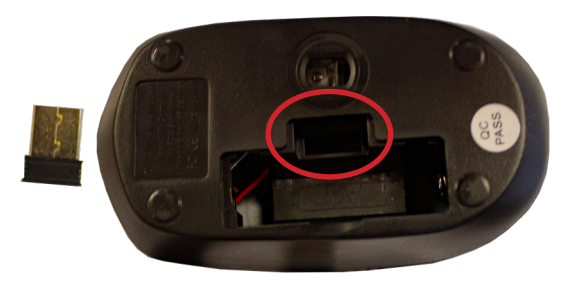

# **Computer Power**

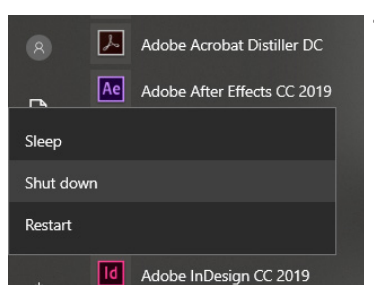

**10**

(⊕)≡NTIT

#### **Turning The Computer On or Off:**

- To turn the Computer on:

Press and hold the Power key until the screen turns on. Wait until the Desktop screen appears; the Computer is now ready for use.

- To turn the Computer off:

Press the start button and click on the power icon. This then gives the option to shutdown sleep or restart.

#### **Turning the Screen On or Off:**

When the Computer is on, you can turn off the screen to conserve power and protect the screen. Simply press the start button and click on the power icon, then choose sleep.

NOTE: To conserve battery power, the screen can be set to turn off automatically when the Computer is not in use (between 1 minute and 5 hours). The screen timeout option can be found in the display menu.

It is strongly recommended that you sign into/register for a Windows account (needed for the installation of new apps). When prompted it is also recommended that you agree to backing up your computer. This creates copies of all of your files should you ever need to restore the Computer.

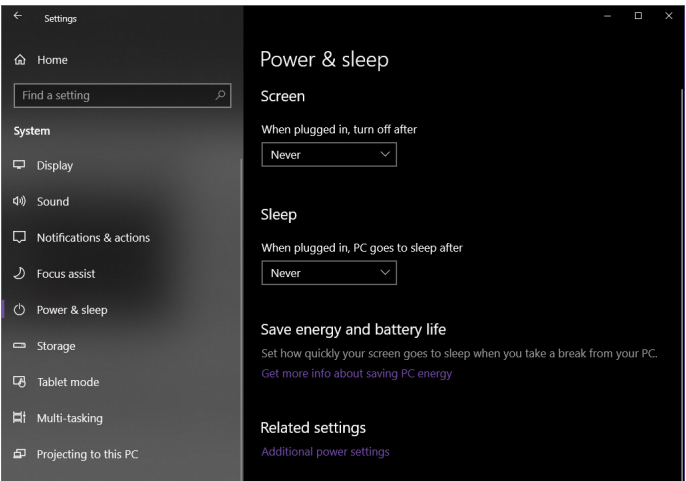

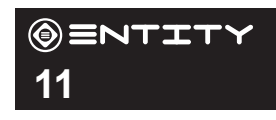

## **Connections WiFi**

The Notification bar displays icons that indicate your Computer's Internet status.

**E.** Connected Via Ethernet.

Connected to a Wi-Fi network (waves indicate connection strength).

There are no Wi-Fi networks in range, or the Wi-Fi is not connected.

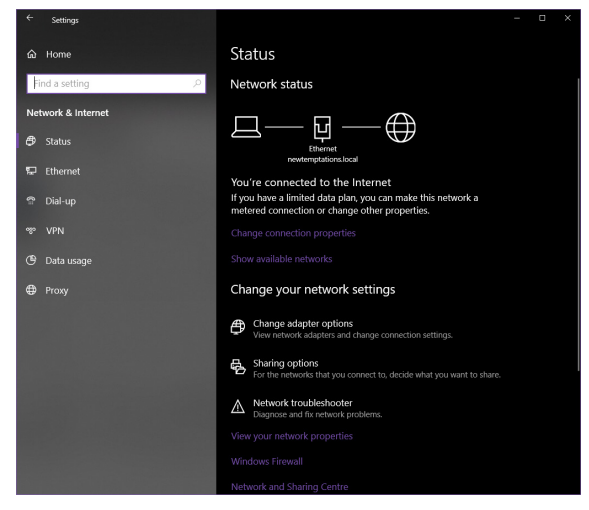

Open the Settings menu by pressing the start button and clicking on the cog/settings icon.

Open the Network and Internet menu and turn the WiFi on before selecting the network you wish to join.

When Wi-Fi is on, the Computer will look for and display a list of available networks.

NOTE: You can also acess the WiFi settings by clicking on the icon on the taskbar near the date and time

In the same Wi-Fi settings menu above, touch a network in the list. If the network is open,the Computer will prompt you to confirm connection to the network. Touch Connect to confirm. If the network is secured (as indicated by a Lock icon), the Computer will prompt you to enter a password or other credentials.

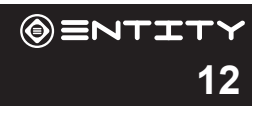

## **User Interface**

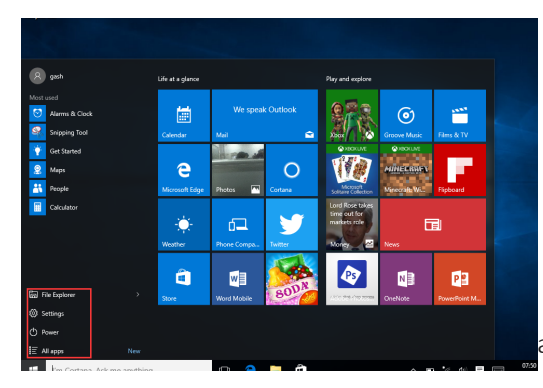

### **Start Menu**

To open the start menu select the icon  $\pm$  in the bottom left hand corner of the Computer desktop. Once the menu has been opened you will be greeted with a variety of options.

#### **Applications**

Once in the start menu, a list of all installed applications is visible, sorted alphabetically. Tiled shortcuts will appear on the right for selected preinstalled applications. There is also the option to add tile shortcuts for easier access to your most used applications.

#### **Adding a shortcut tile to start menu**

Click the start button. Right click on an application icon and select pin to start. This will create a tile in the start menu for the selected programme.

#### **Removing shortcut tile from start menu**

Click the start button. Right click on an application tile and select unpin from start. This will remove the desired program from the start menu but not from your Computer.

#### **Adding shortcut to the taskbar**

Click the start button. Right click on an application tile and select pin to taskbar. This will add the application icon to the taskbar at the bottom of your screen.

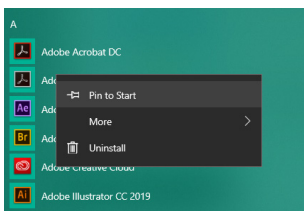

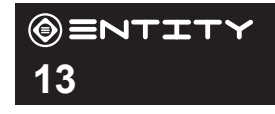

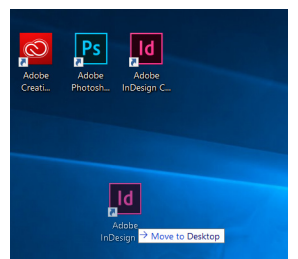

### **Moving a Desktop shortcut**

Click and hold onto the icon you wish to move. As you drag the icon it will become semitransparent. You can then slide it to the desired location, and then release your the mouse.

### **Removing a Desktop Shortcut**

Right click on an application icon and select delete from the drop down menu that appears.

### **Cortana Search**

Windows 10 comes with the feature of Cortana. This is a search feature on the task bar. To use this click into the search bar and type what you wish to search for. This can be a feature or setting on your device, or on the web.

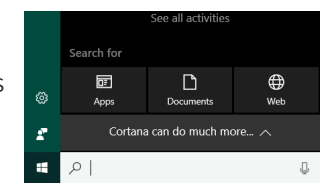

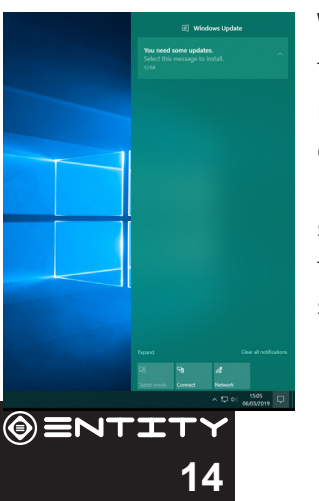

### **Windows Action Centre**

The Action Center is where you'll find application notifications and quick actions. On the taskbar, look for the Action Center  $\overline{\mathcal{L}}$  icon. The Action Center allows access to quick settings, in the form of small boxes at the bottom of the panel.

Notifications within the action centre are sorted into categories by app, and users can click a small 'x' to clear notifications.

The Action Center also supports actionable notifications, such as recent text messages, emails or social media integration.

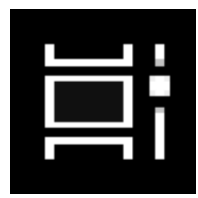

#### **Task View**

Task View allows you to quickly locate an open window, quickly hide all windows and show the desktop, and to manage windows across multiple monitors or virtual desktops. Clicking the Task View button on the taskbar displays all open windows and allows users to switch between them, or switch between multiple workspaces.

### **Changing your wallpaper and themes**

Press start  $\pm$  and select the settings icon  $\ddot{\otimes}$ . Select the personalisation menu where you will be greeted with the options to change your background/theme for the Desktop and lockscreen. In this section you also have the option to change the Windows accent colours and choose which elements will use the colour.

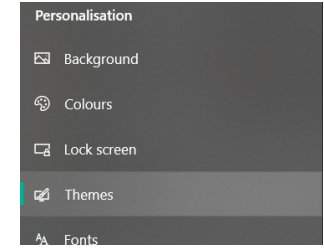

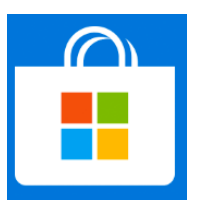

### **To download new apps**

To install new apps approved by Windows, click the Windows Store icon on the bottom task bar. There you will find over 1 million apps including many of which are free. Even if you only going to use free apps you will still need to create a Windows account but you dont need to enter your credit card details to do this.

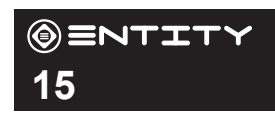

# **External Storage**

### **Inserting a Memory Card**

This Computer accepts microSD memory cards. This allows you to increase the memory capacity of your Computer and also to play media files that are stored on the memory card (e.g. music, photos or video files).

To insert a memory card:

- Align the memory card with the microSD slot. The metal portion of the memory card should be facing away from the screen.
- Push the card into the slot, until you hear a click. This signifies that the card is clicked into place.

*Do not attempt to insert objects other than a SD card into the card slot. A compatible memory card should fit easily into the card slot. If the card will not easily fit, check the alignment of the card. Do not attempt to force it into the slot. Avoid touching the metallic contacts of the memory card.*

### **Formatting a microSD card**

*Note: Formatting an SD card will wipe any and all data from the SD card's storage. If you wish to retain any files please transfer then onto a Computer or other device before formatting.*

- Please ensure the correct drive is selected before formatting. Once formatted this cannot be undone.
- Open File Explorer by clicking on the icon **on** on the task bar and navigate to "This PC"
- Find the drive where your SD Card is Located
- Right-click, and when the menu appears click Format.

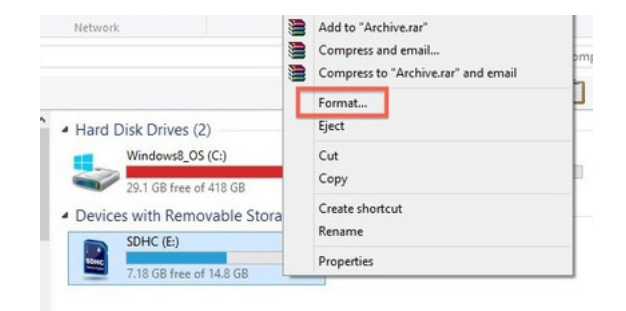

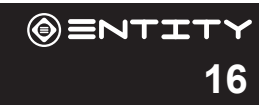

# **Data Management & Security**

### **Backing up your Computer**

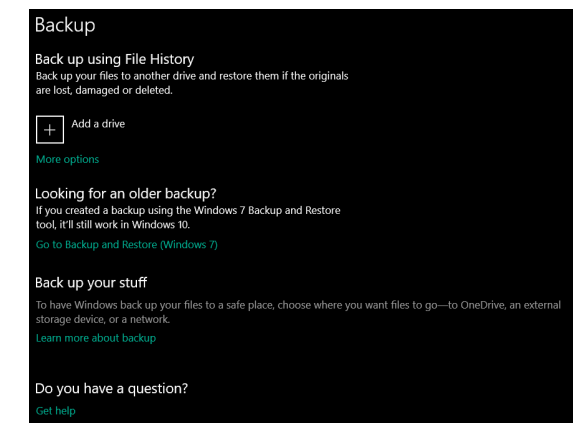

#### **File History**

Use File History to back up to an external drive or network location. Select the Start button > Settings > Update & Security > Backup > Add a drive , and then choose an external drive or network location for your backups.

If you're missing an important file or folder that you've backed up, here's how to get it back:

In the search box on the taskbar, enter Restore files, and then select Restore your files with File History. Look for the file you need, then use the arrows to see all its versions. When you find the version you want, select Restore to save it in its original location. To save it in a different place, press and hold (or right-click) Restore, select Restore to, and then choose a new location.

### **Improving security on your Computer**

#### **Online**

In order to avoid online threats we recommend that you install antivirus and security software on your device immediately after set up and keep these and your browser and other software up to date to take advantage of security fixes.

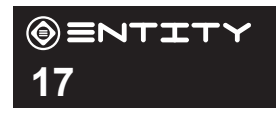

#### **Physical theft**

If you store valuable information on your Computer including passwords and logins for personal accounts etc. you may want to enhance the security of your Computer in case it is stolen or lost. This includes enforcing the log in with your windows account and a PIN.

#### **Erasing your personal data**

If you sell your Computer on, or discard it you should erase the data in memory, before you do so. This securely erases your data so that it cannot be recovered. Please note that simply returning your Computer to factory settings is not a reliable way of erasing your personal data (unless you have first encrypted your data).

#### **Encrypting your data**

Sign in to Windows with an administrator account. Select the Start button, then select Settings > Update & Security > Device encryption. If device encryption is turned off, select Turn on.

If device encryption is not available on your device, follow these steps to turn on standard BitLocker encryption instead:

Sign in to your Windows device with an administrator account. In the search box on the taskbar, type Manage BitLocker and then select it from the list of results. Select Turn on BitLocker and then follow the instructions. (If BitLocker is turned on and you want to turn it off, select Turn off BitLocker.)

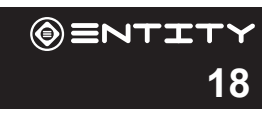

# Product Support

# **Troubleshooting**

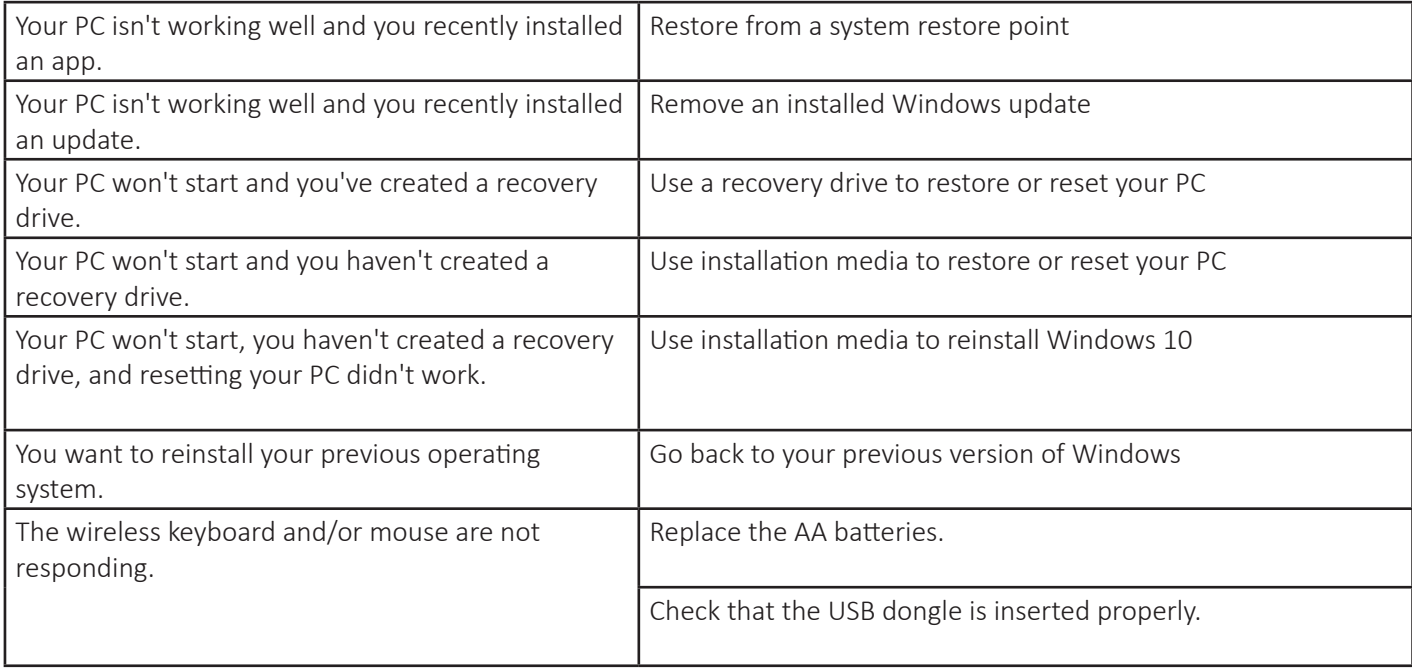

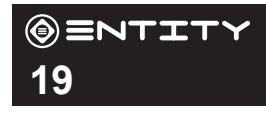

# **Specification**

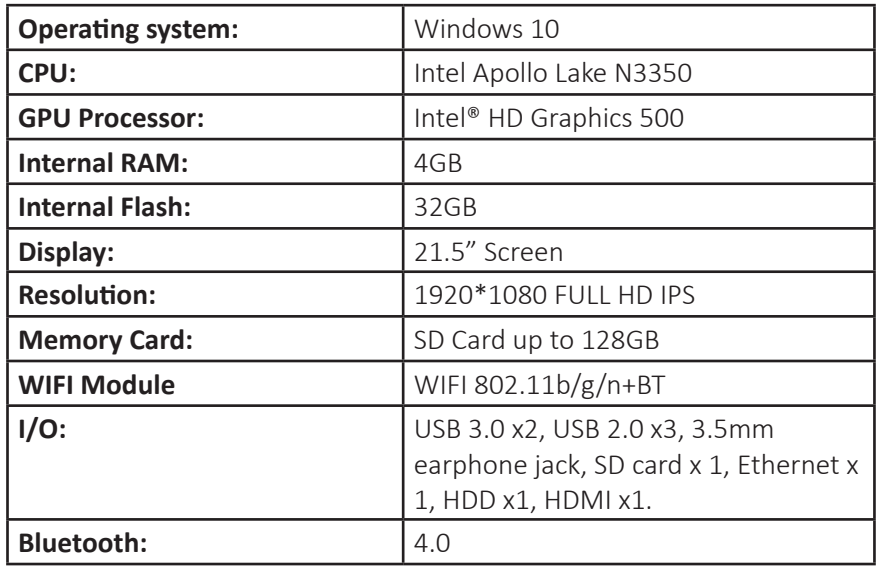

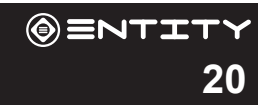

# **Safety Information**

#### **WARNING - To reduce the risk of fire, electric shock, or injury:**

- DO NOT expose the Computer to high temperatures, direct sunlight, moisture, rain or a highly dusty environment.
- DO NOT use the Computer in prohibited areas (ie; airplanes).
- DO NOT use the Computer whilst driving or walking.
- DO NOT dispose of the Computer in a fire to avoid explosion.
- DO NOT disconnect the Computer from the mains power supply by pulling the cord, switch it off and remove the plug by hand.
- DO NOT attempt to disassemble the Computer, or use alcohol, thinners or benzene to clean the Computer as this will cause damage to the unit.
- DO NOT disassemble, repair or modify the Computer by yourself. Refer servicing to qualified personnel only.
- Never subject the Computer to any heavy impact such as dropping or shaking.
- Keep away from magnetic sources.
- It is not recommended to use the headphones at a high volume for an extended period of time as this may cause damage to your hearing.
- Once the casing has been tampered with, the company shall not be liable for any resulting damages or faults.
- Clean with a dry cloth only. Make sure the Computer is turned off before cleaning. Do not use liquid or abrasive cleansers.
- Only use this Computer for its intended domestic use. Entity will not accept any liability if the Computer is subject to improper use, or failure to comply with these instructions.

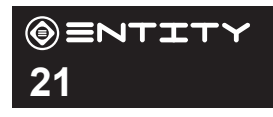

- Keep the Computer and its power supply cord away from heat or sharp edges that could cause damage.
- Keep the power supply cord away from any parts of the Computer that may become hot during use.
- Use of an extension cord with the Computer is not recommended.
- This Computer should not be operated by means of an external timer or separate remote control system.
- Keep the Computer away from flammable materials.
- Avoid dropping the Computer. Do not allow the display screen to become damaged as this cannot be replaced/ repaired.
- When the Computer is formatting or a file is uploading or downloading, do not suddenly disconnect the Computer from the external sources as this could cause an application error.
- The company reserves the right to improve the product specification and design. The information is subject to changes without prior notice.
- This Computer has no waterproof function.

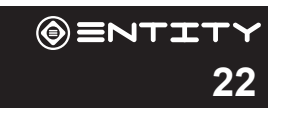

# After Sales Support

If you need help using your product, please contact Giani Ltd:-

• Telephone: 0161 480 6204. • Email: info@gianiuk.co.uk. • Website: www.gianiuk.co.uk.

(Replacement instruction manuals are available to download from the website).

### **PRODUCT GUARANTEE (UK ONLY)**

If your product ceases to function within 1 year from the date of purchase, the retailer will replace it free of charge, provided:

• You have not misused, neglected or damaged it.

There is a fault with your products hardware and not the Computers software.

- It has not been modified (except by Giani Ltd).
- It was not purchased second hand.
- It has not been used commercially.
- You can supply proof of purchase, indicating the price you paid and where and when the product was purchased.

This guarantee does not affect your statutory rights.

### **DISPOSAL INFORMATION**

#### IMPORTANT INFORMATION FOR CORRECT DISPOSAL OF THE PRODUCT IN ACCORDANCE WITH EC DIRECTIVE 2002/96/EC

At the end of its working life, the product must NOT be disposed of as urban waste. It must be taken to a special local authority differentiated waste collection centre or to a dealer providing this service. Disposing of a household product separately avoids possible negative consequences for the environment and health deriving from inappropriate disposal and enables the constituent materials to be recovered to obtain significant savings in energy and resources. As a

reminder of the need to dispose of household products separately, the product is marked with a crossed-out wheeled dustbin.

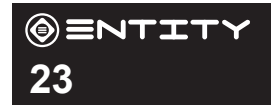

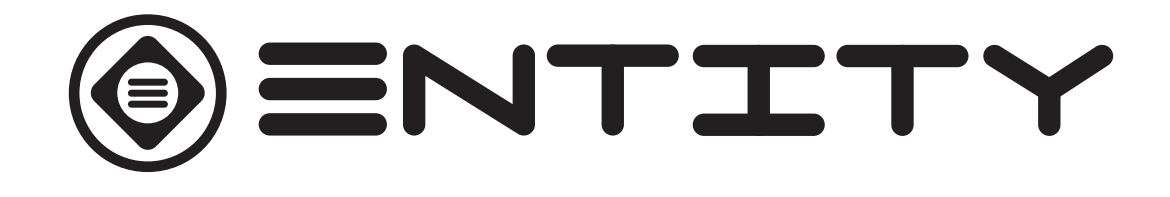

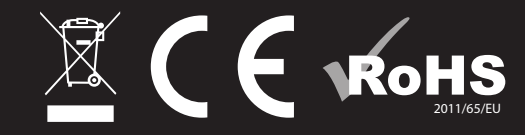